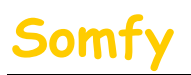

1.

# a) **Munissez-vous des informations suivantes :**

a.<br>a. L'adresse Mac de l'alarme (*Voir le chapitre 1.1 accès à distance* (1999)

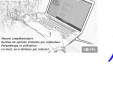

b. L'adresse IP de votre Box (Voir le chapitre 1.1 accès à distance

**Connectez vous au compte « Administrateur »** (Voir notice page 6)

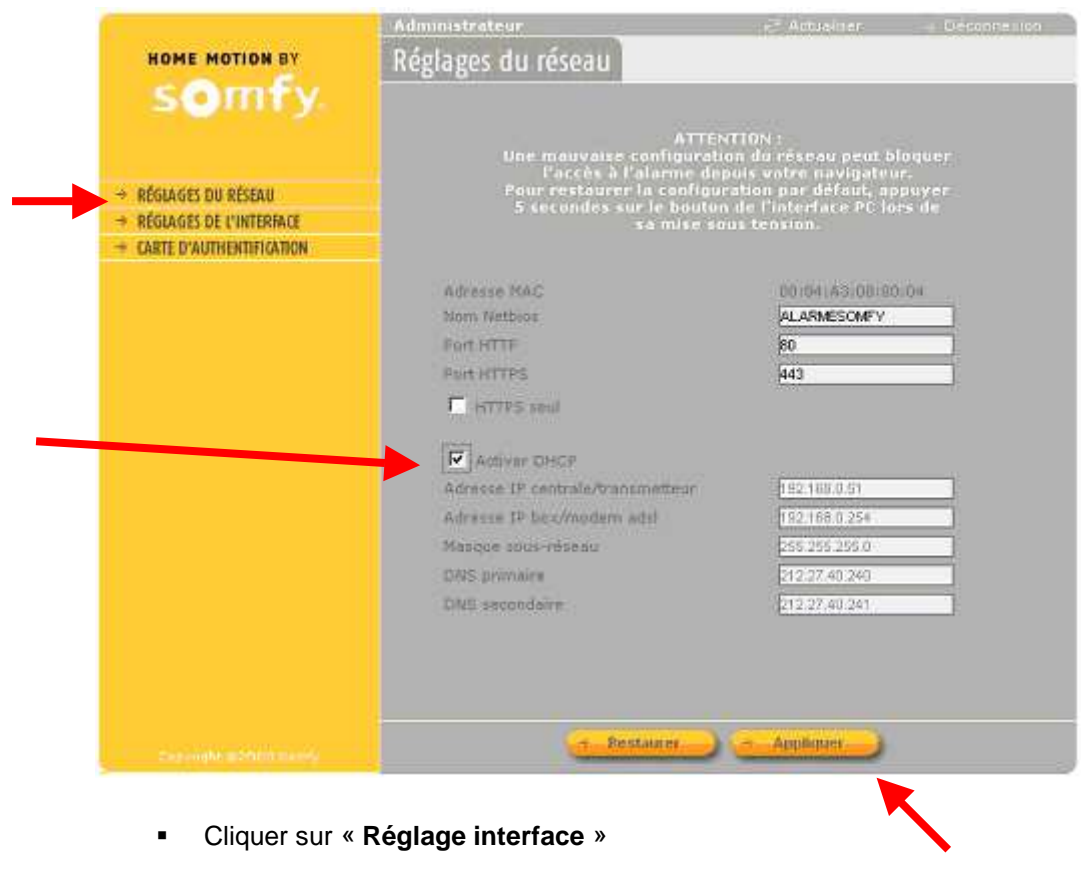

- Cocher la case « **Activer DHCP** »
- Cliquer sur « **Appliquer**

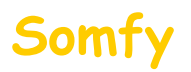

### **a) Entrer dans le menu de paramétrage de votre BBox.**

Dans la barre d'adresse de votre navigateur Web, entrer l'adresse IP de votre BBox. **(Voir tableau page 19)** puis appuyer sur la touche « Entrée » du clavier. Par défaut l'IP est : 192.168.1.254

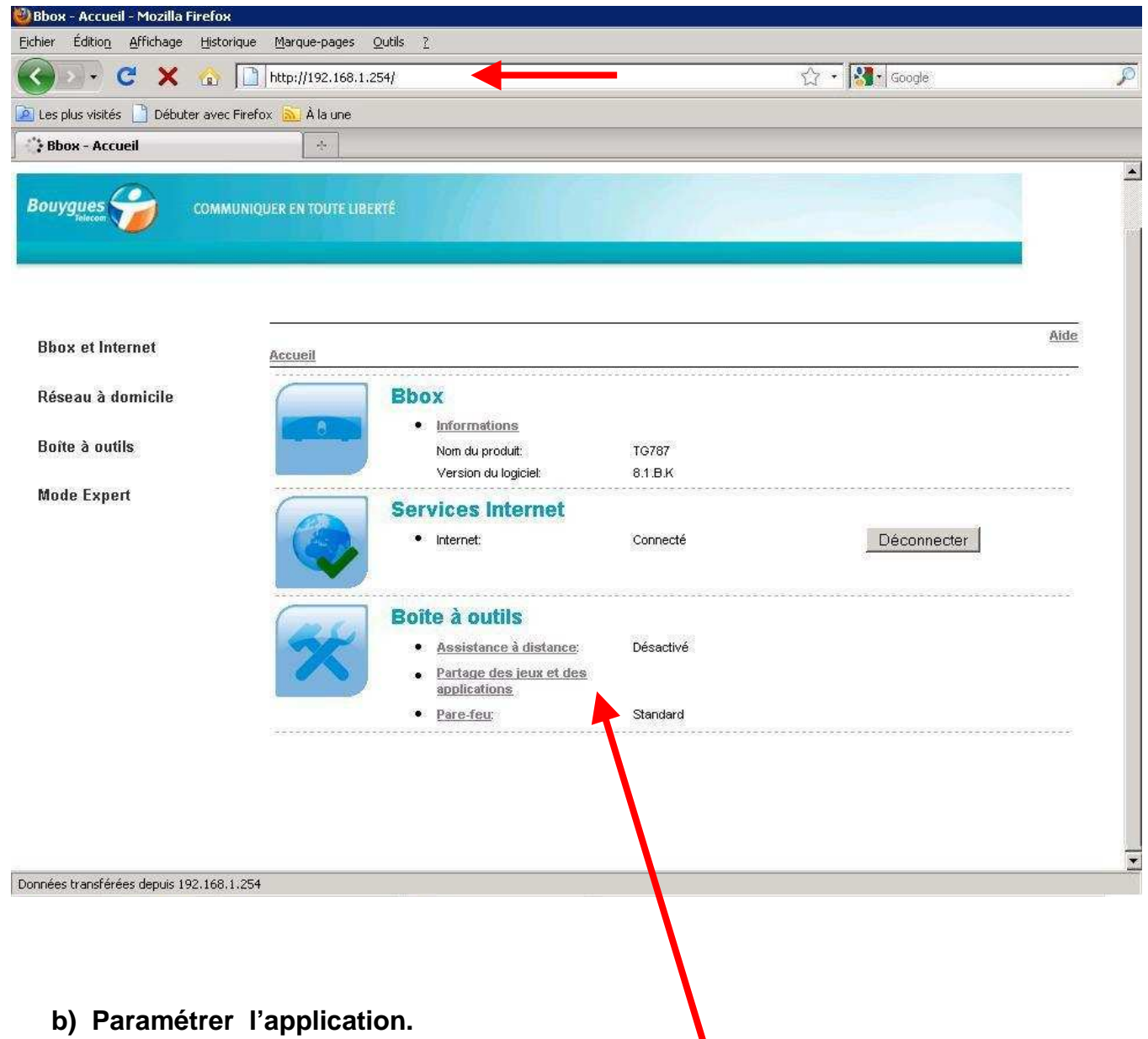

a. Cliquer sur « **Partage des jeux et des applications** ».

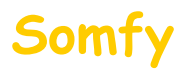

b. Cliquer sur « **Affecter un jeu ou une application à un périphérique réseau local** ».

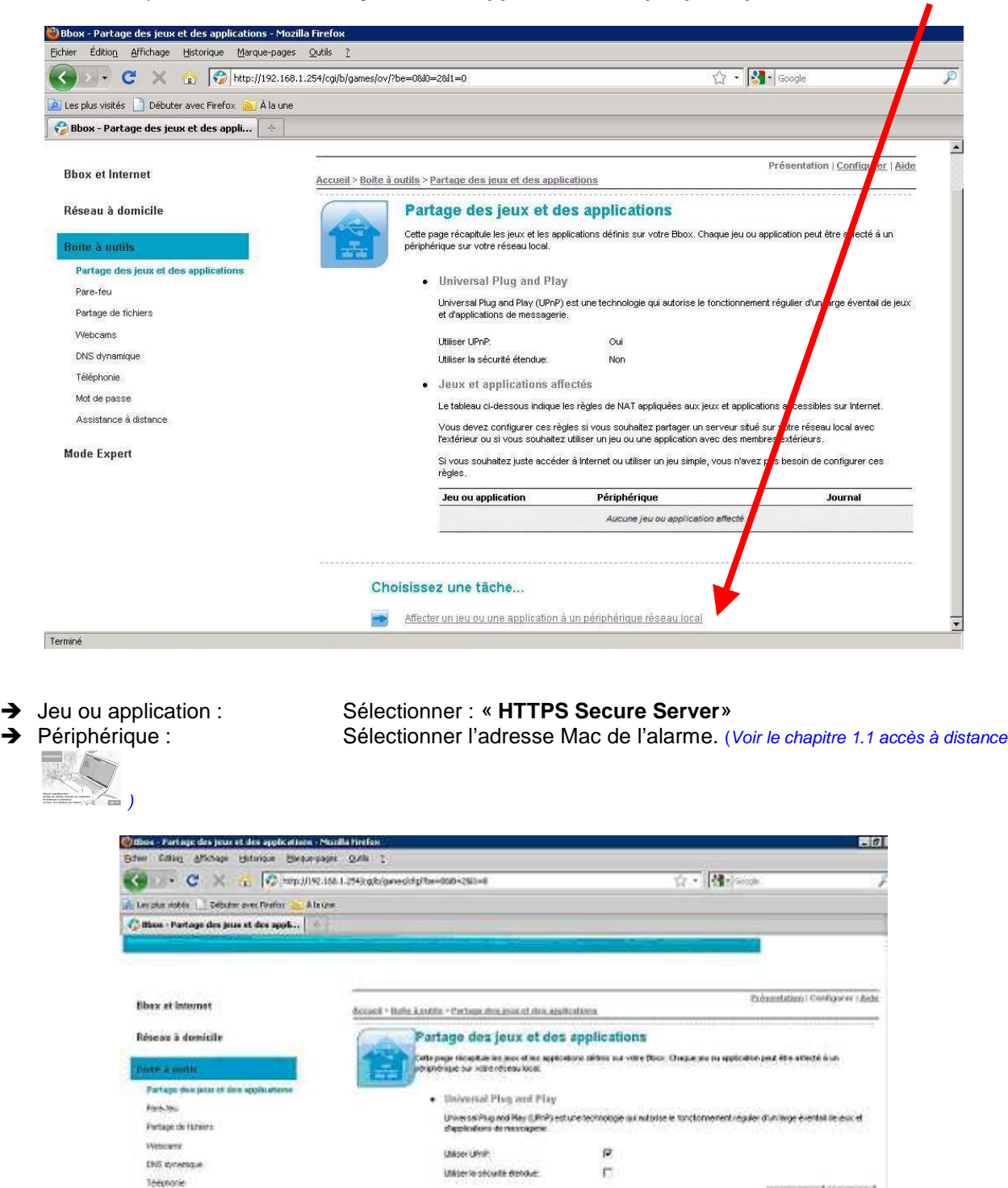

Motole passe

**Mode Expert** 

Assistance à dotume

Appliquer Annuer

Acuter.

**Journal** 

· Jaux et applications affectes

HTTPS Secur Server

Jee ou syplication

La tableaz di-probosa indigus les régies de NAT quolquées qui jour et applications autorsolars sur l'éternet. Pour<br>dissurtiver les régies concernant un eu su une apparaism, players sur Cessations'.

Périph

Site périphérique que vous recherchez n'existe pas, chassingez Défni par Fußiusteur idens la tiste aos périphériques et<br>antrez zon adresse IP A

 $\le$  [Uninown-00-14-2a-6F30-1d  $\ge$  ]  $\Gamma$ 

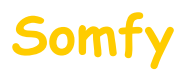

**ATTENTION ! « 00-14-2a-bf-30-1d » est l'adresse Mac de notre matériel de démonstration, il est bien sûr normal que l'adresse Mac de votre alarme soit différente.** 

Vous devez voir s'afficher :

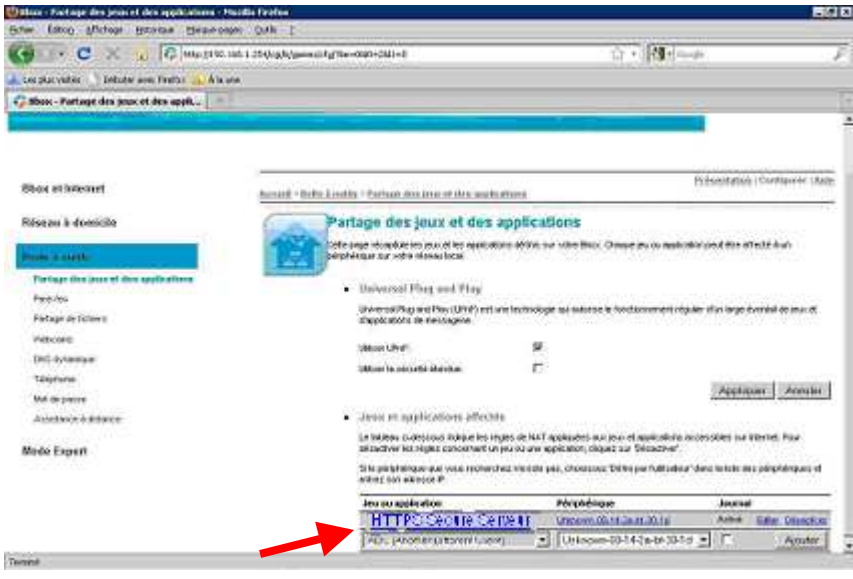

a. Fermer votre navigateur Web pour vous déconnecter.

#### **d) Redémarrer votre BBox.**

- a. Débrancher son alimentation secteur.
- b. Rebrancher son alimentation secteur.
- c. Attendre son redémarrage (peut prendre plusieurs minutes).

### **e) Félicitations, vous pouvez maintenant accéder à distance à votre système d'alarme par Internet**

**Pour vous connecter,** reportez vous au **deuxième mail** envoyé lors de la création du compte.

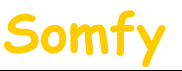

# Paramétrage BBox

**En fonction du navigateur utilisé, il est possible qu'un message concernant le certificat de sécurité s'ouvre du type:** 

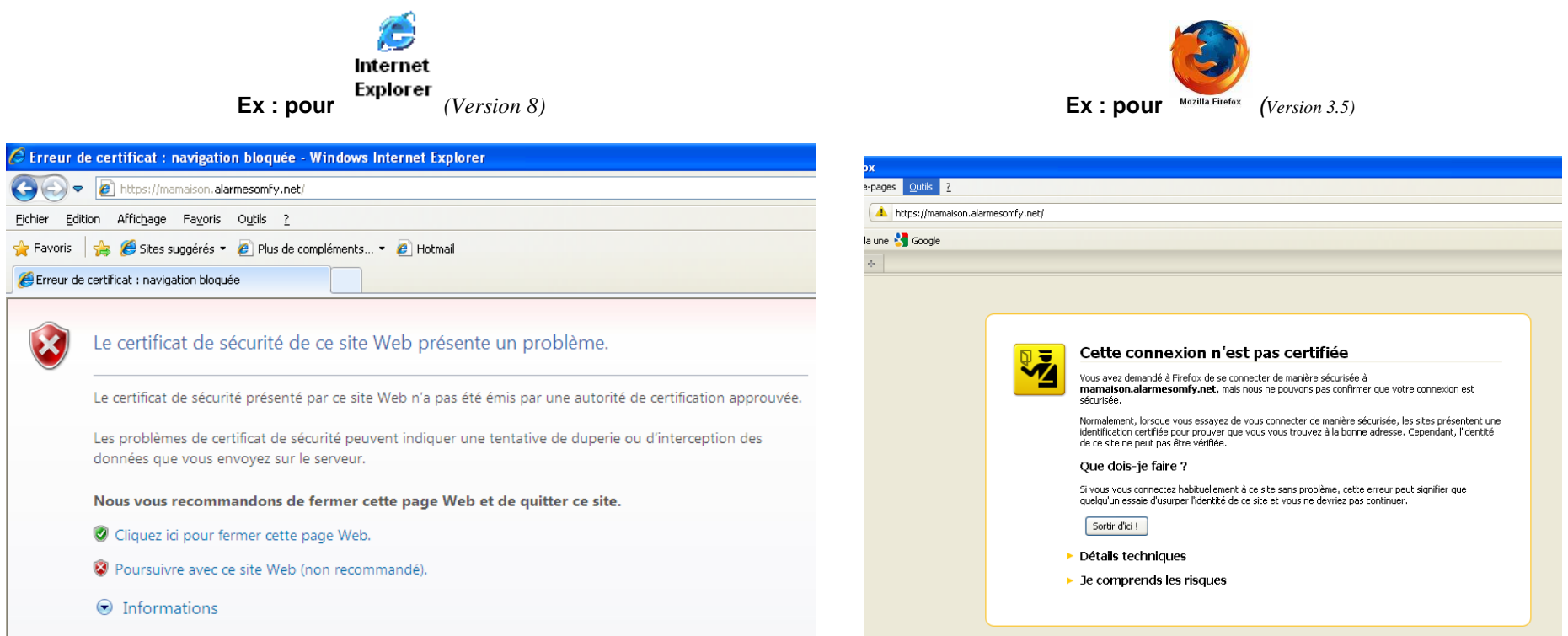

#### **Vous ne devez pas tenir compte de ce message.**

Pour ne plus avoir ce message d'avertissement, SOMFY vous propose de vous guider, pour ajouter le certificat de votre système d'alarme à votre navigateur. **(Ce n'est pas une étape obligatoire, vous pouvez vous connecter sans risque à votre système d'alarme en poursuivant votre connexion)**

- Si vous utilisez *Internet Explorer*, rendez vous **Partie A**
- Si vous utilisez *Mozilla Fire Fox*, rendez vous **Partie B**

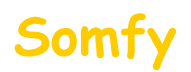

.

# **Partie A** : installation du certificat sur Internet Explorer (Version 8)

**ATTENTION ! sous Windows Vista vous devez être connecté en tant qu'administrateur de l'ordinateur**

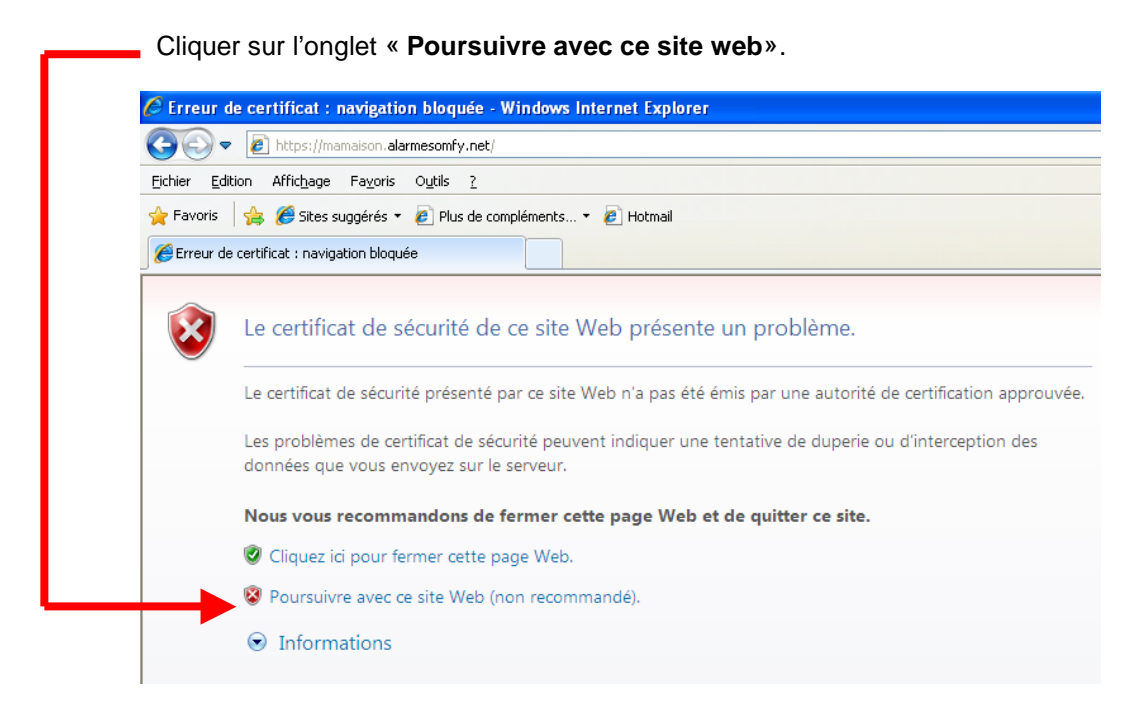

Cliquer sur l'onglet « **Erreur de certificat**»

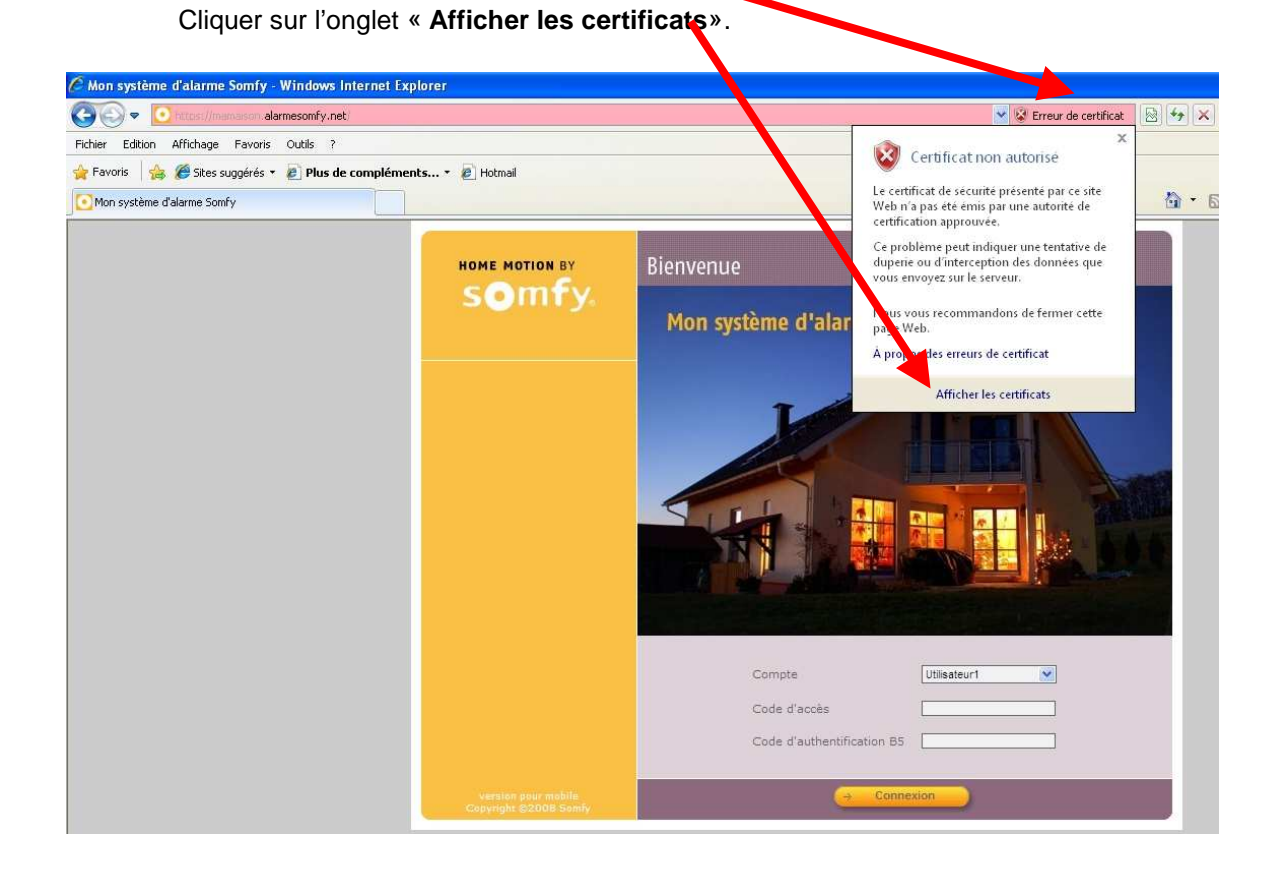

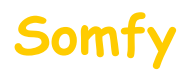

#### 1) Cliquer sur l'onglet « **Installer le certificat**»

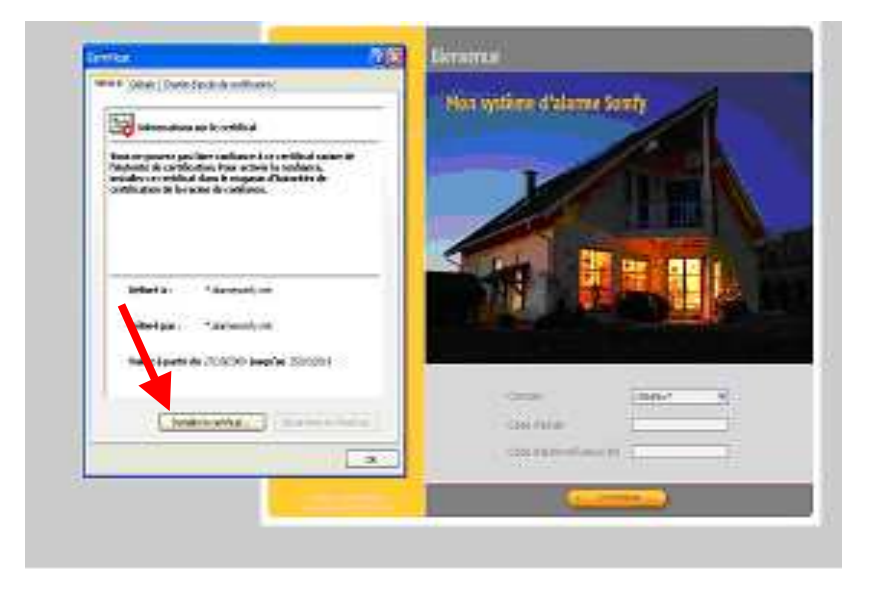

- 2) Cliquer sur l'onglet « **Placer tous les certificats dans le magasin suivant** :»
- 3) Cliquer sur **« parcourir »**

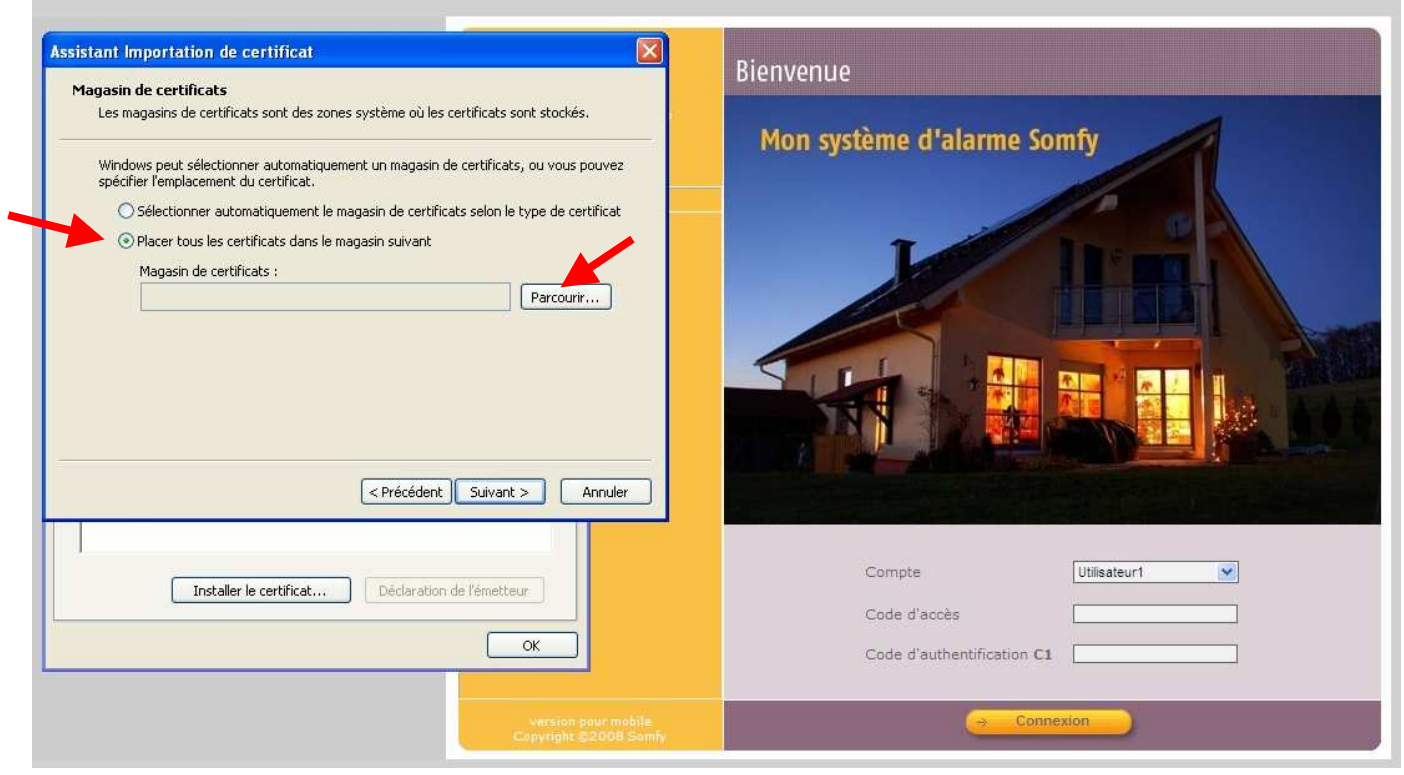

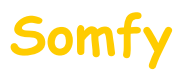

#### 4) Sélectionner **« Autorités de certification racines de confiance»**

#### 5) Cliquer sur « **OK** »

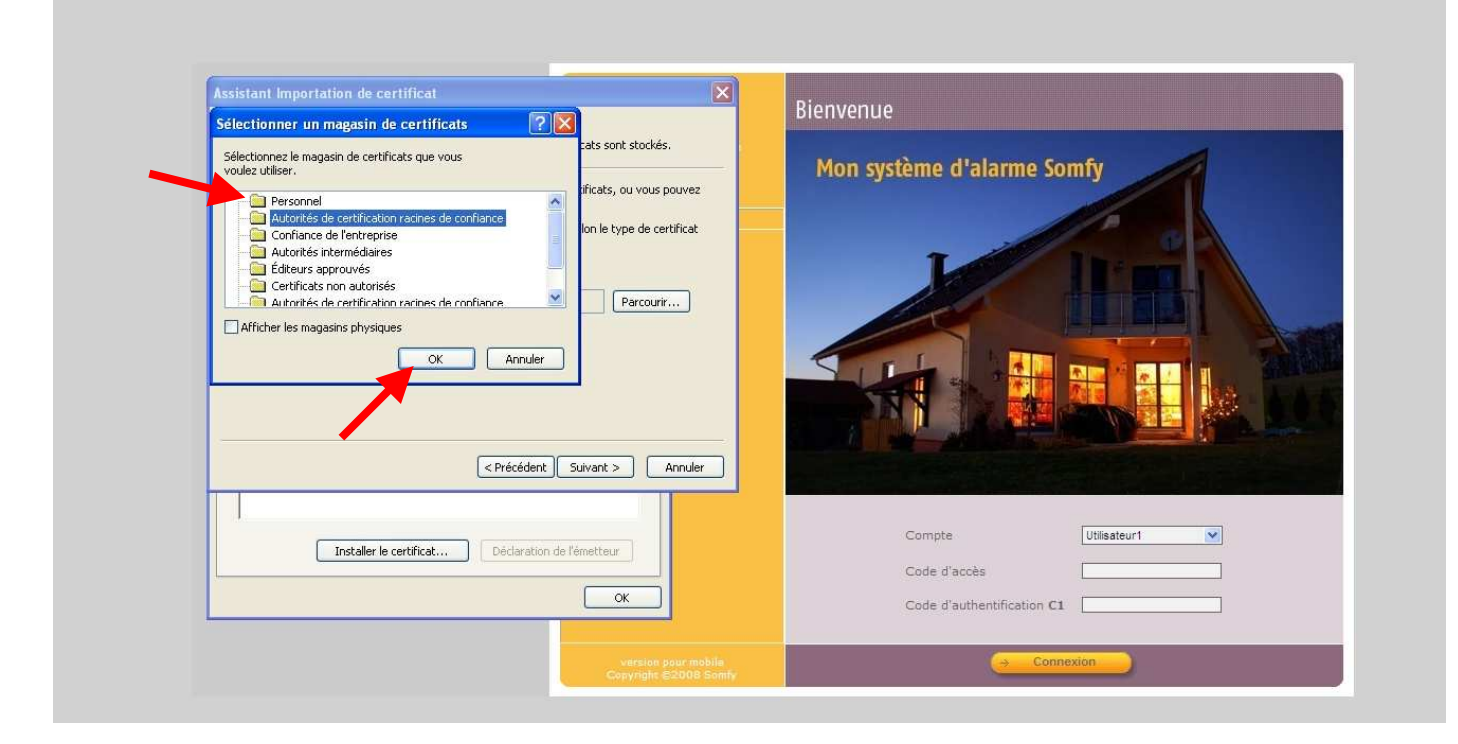

#### 6) Cliquer sur « **Suivant** »

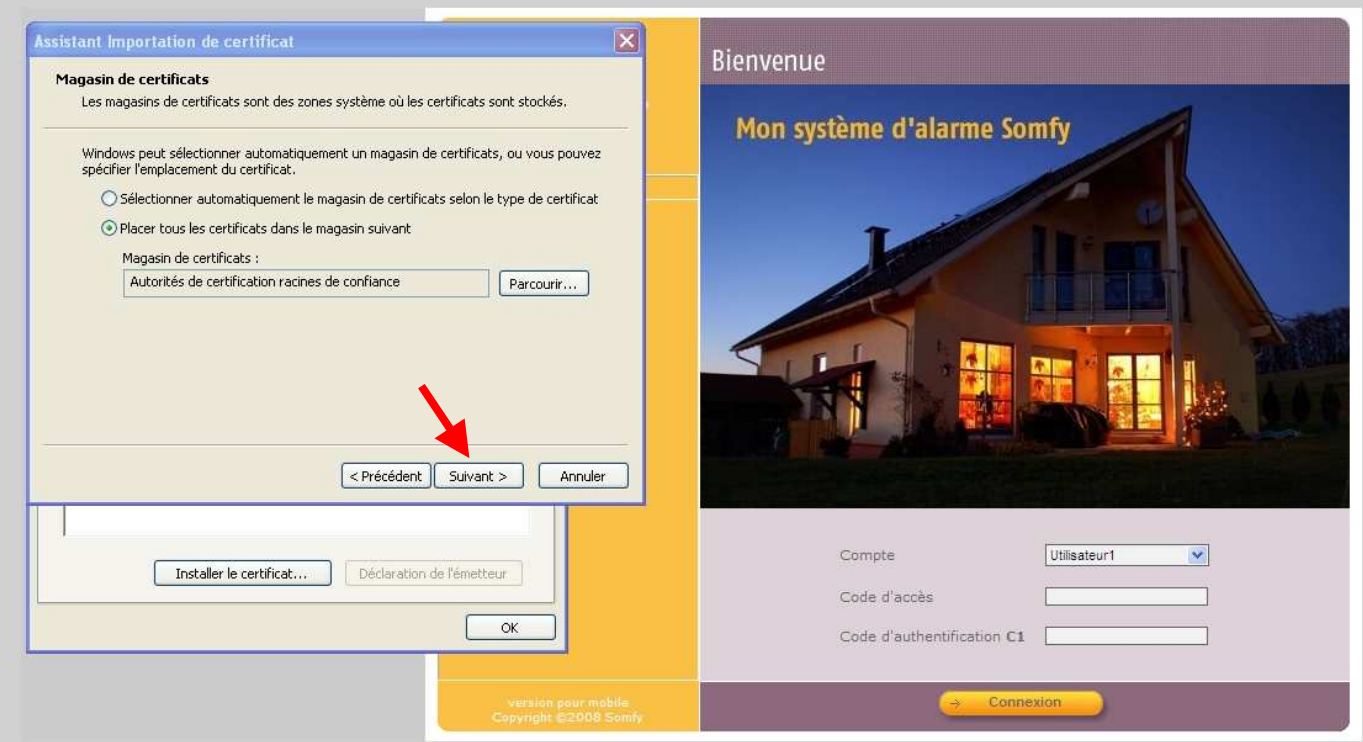

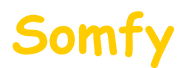

#### 7) Cliquer sur « **Terminer**»

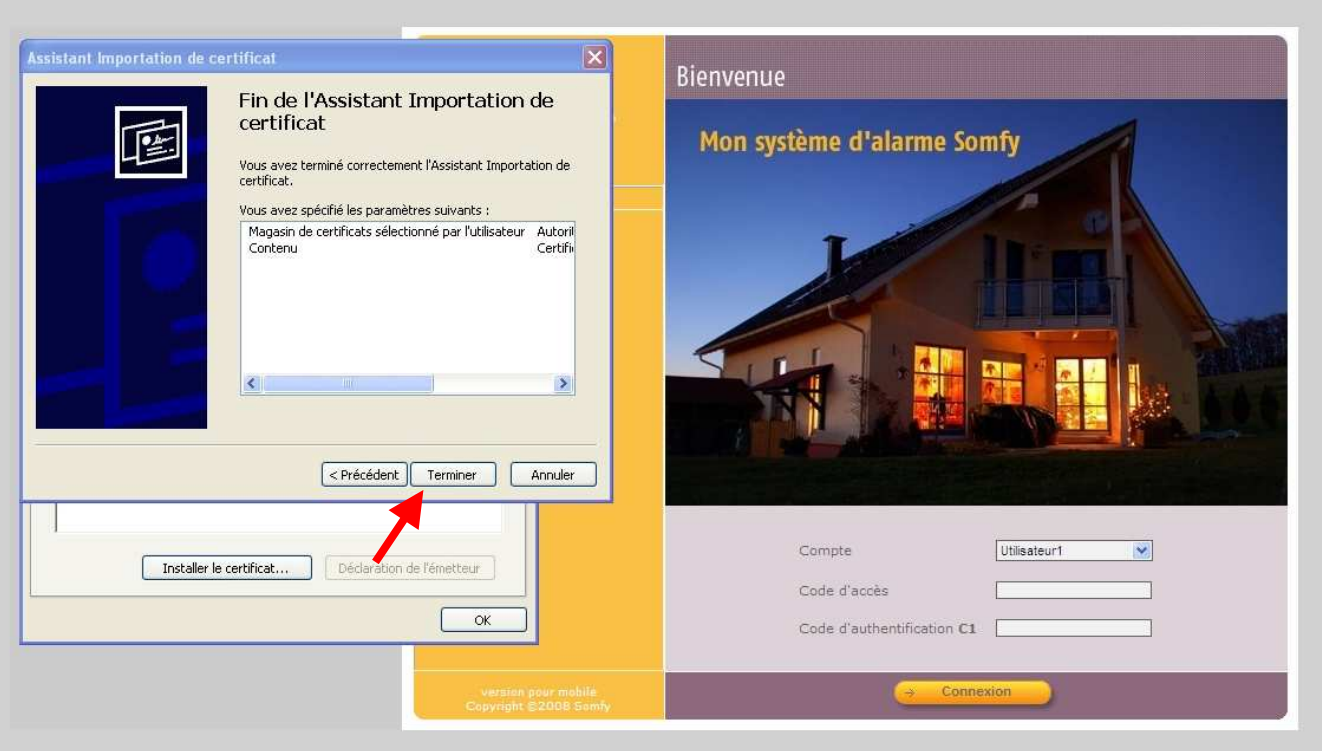

#### 8) Cliquer sur « **Oui**»

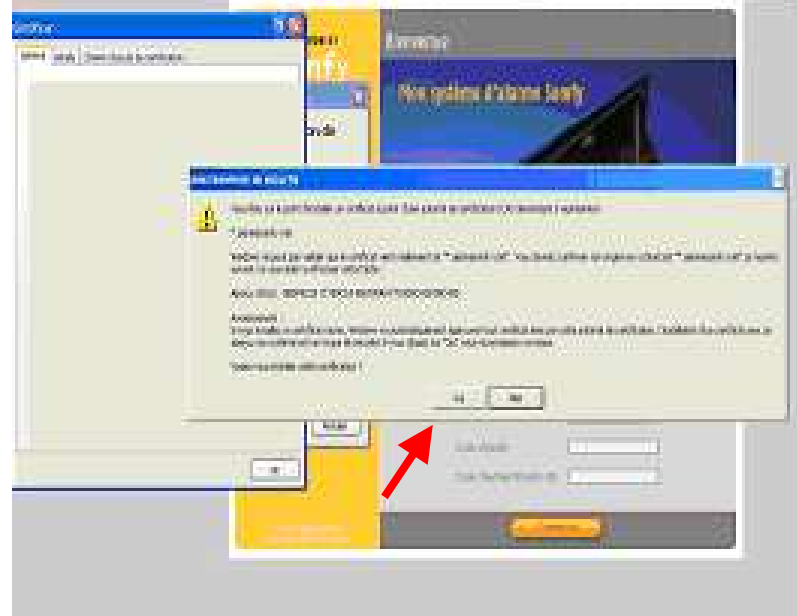

9) Fermer toutes les fenêtres ouvertes du navigateur et reconnectez vous au système d'alarme **: Vous ne devez plus avoir de message concernant le certificat de sécurité**

**ATTENTION ! Cette installation est valable pour ce navigateur et cet ordinateur. Si vous vous connectez à distance via un autre ordinateur, vous rencontrerez le même message de sécurité. Vous avez alors la possibilité de ne pas tenir compte du message ou de l'installer à nouveau.**

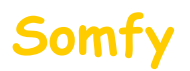

## $\overline{\phantom{a}}$ **Partie B** : installation du certificat sur Mozilla Firefox (Version 3.5)

Cliquer sur l'onglet « **Je comprends les risques**».

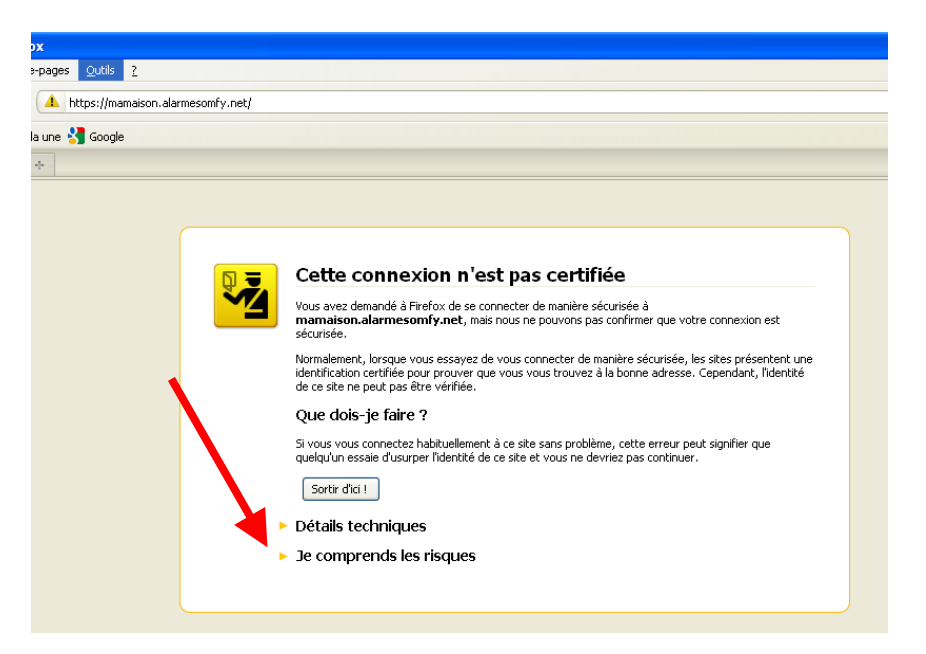

Cliquer sur l'onglet « **Ajouter une exception**».

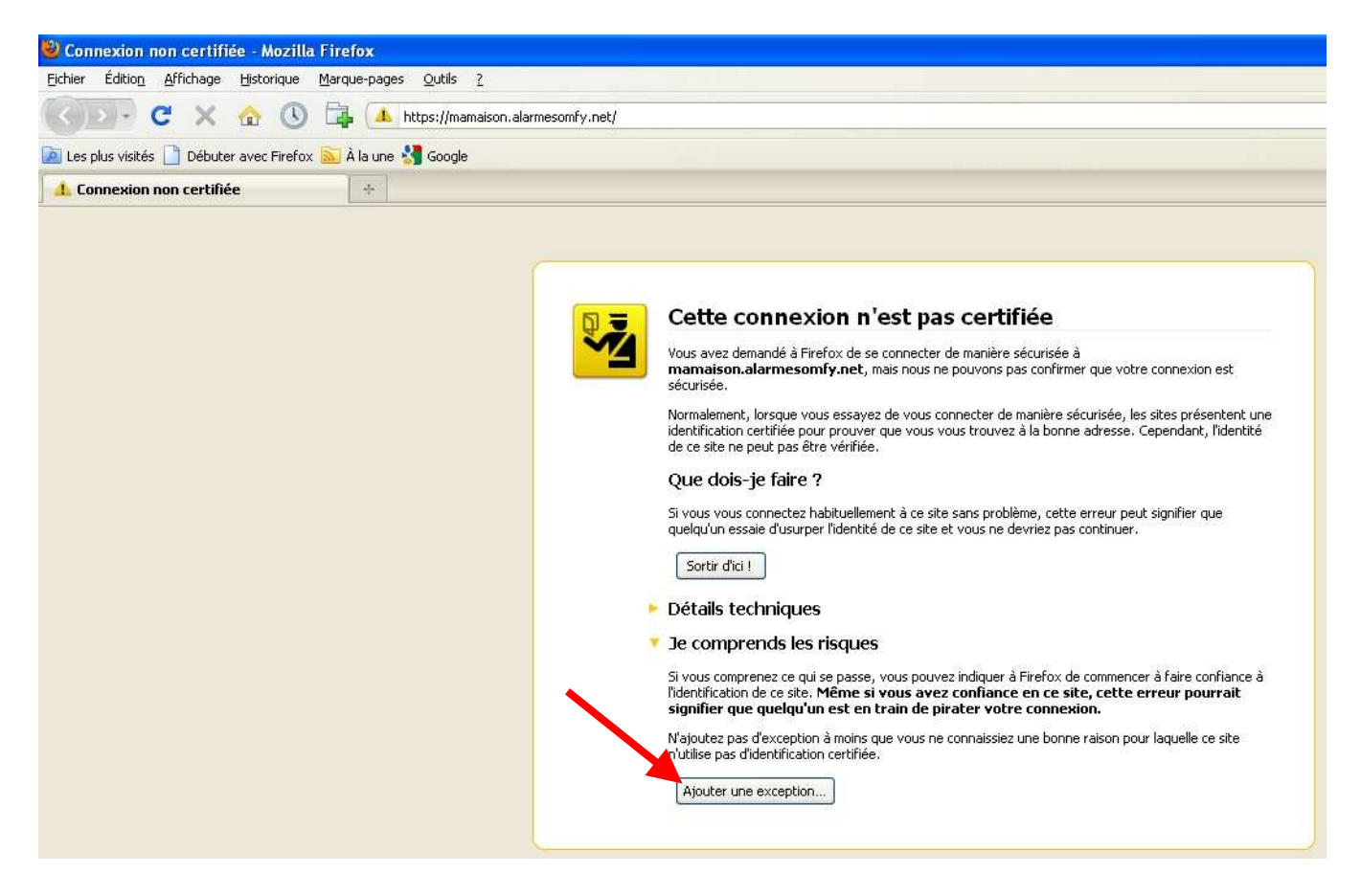

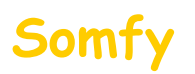

Vérifier que la case « **Conserver cette exception de façon permanente** » soit cochée

Puis cliquer sur « **Confirmer l'exception de sécurité** »

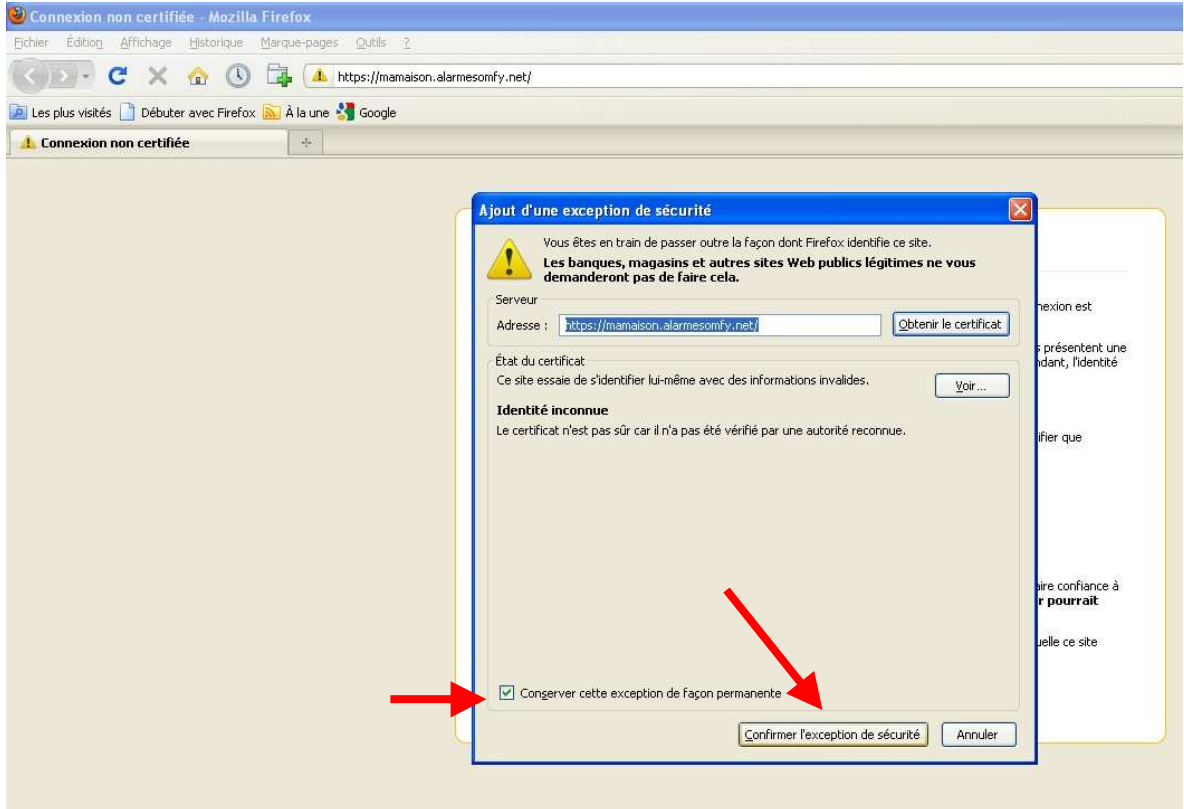

**ATTENTION ! Cette installation est valable pour ce navigateur et cet ordinateur. Si vous vous connectez à distance via un autre ordinateur, vous rencontrerez le même message de sécurité. Vous avez alors la possibilité de ne pas tenir compte du message ou de l'installer à nouveau.**